# HOW TO RENEW YOUR PSYCHOLOGICAL ASSISTANT REGISTRATION ONLINE

Go to [www.breeze.ca.gov.](http://www.breeze.ca.gov/) If you have not previously registered in the BreEZe system, click on New Customers **BreEZe Registration** link on the right, under the Log On button.

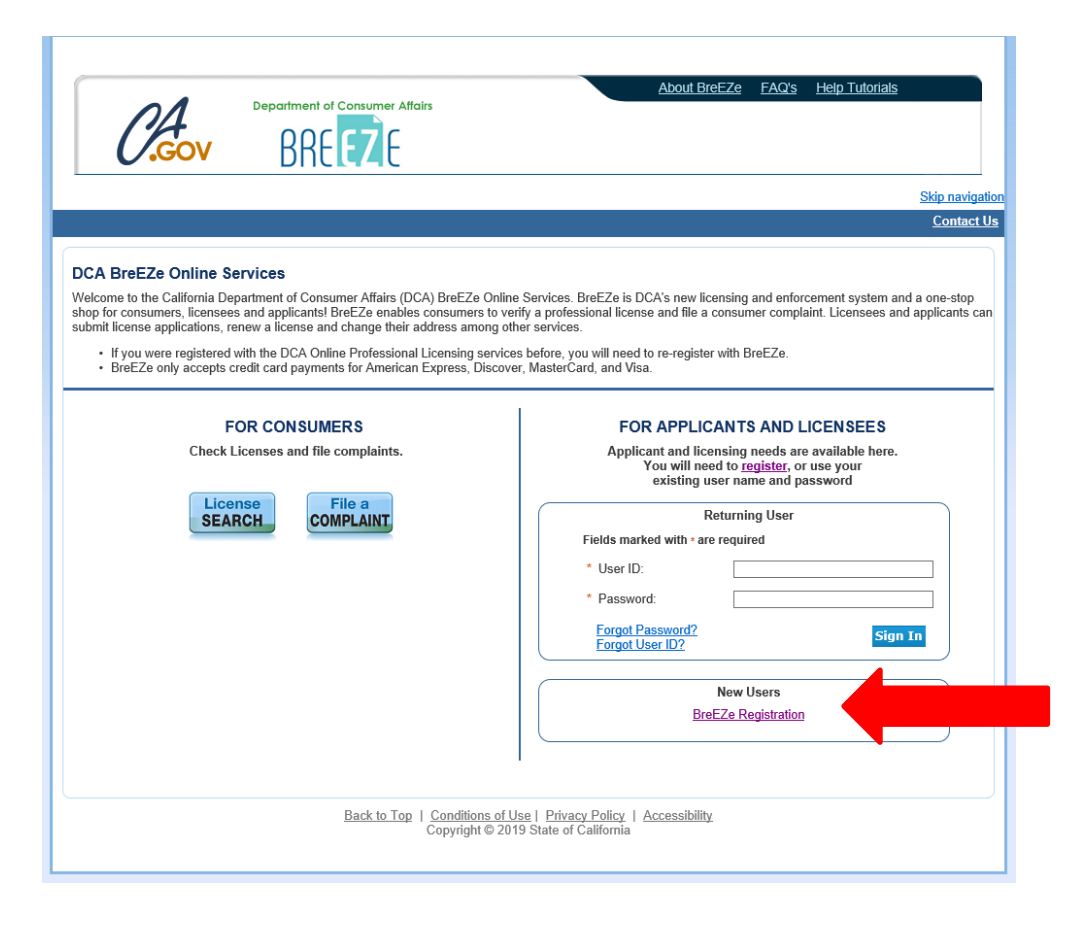

\*If you have previously registered in the BreEZe system, enter your User ID and Password and skip to page 9.

#### **User Registration:**

- Complete the required fields (marked with \*)
- Click the white checkbox next to "I'm not a robot"
- Click **Next**.

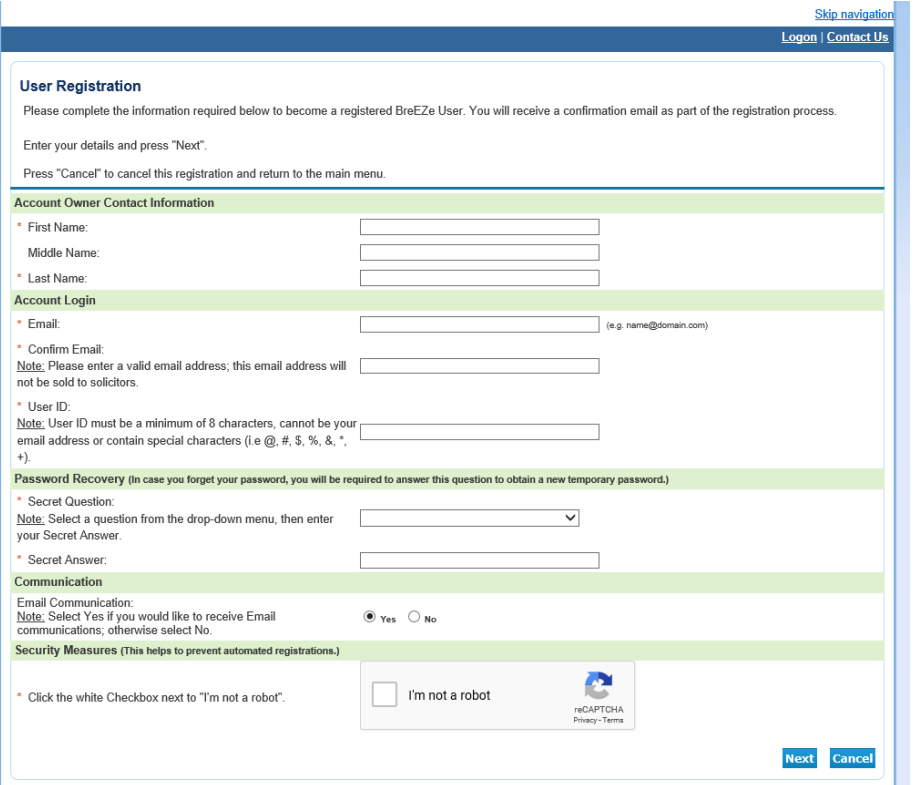

# **Preview Registration:** Click **Save**.

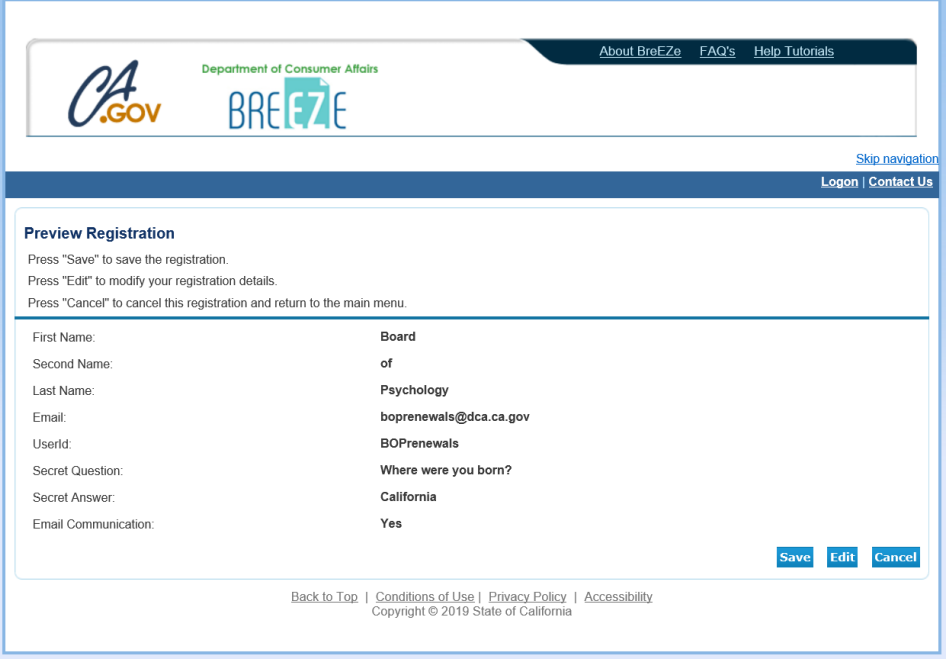

After saving your user account, **check your e-mail account** that you entered in your registration for the temporary password (please also check spam or junk mail folders) for an email message from no-reply-breeze-online@dca.ca.gov

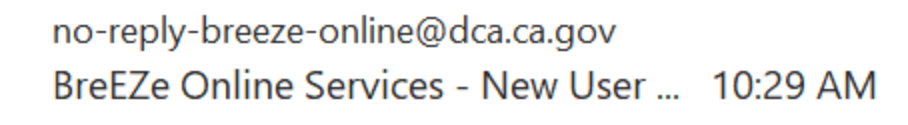

Open the e-mail and note your temporary password.

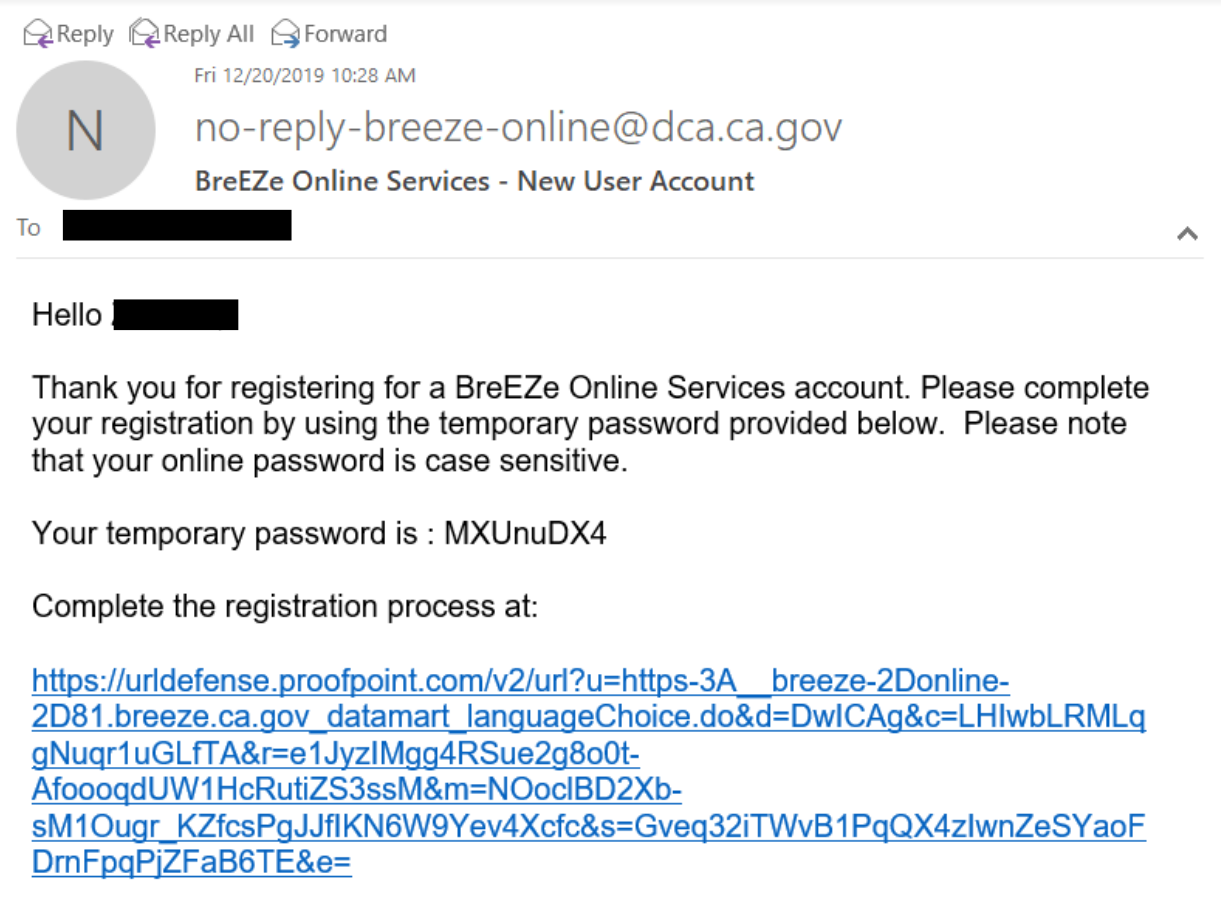

\*\*\* Note: This is an automated email. Do NOT reply to this message.

Click on the link within the e-mail and enter the **User ID** you created and then enter the temporary password provided in the email as the **Password**, and then click **Sign In**.

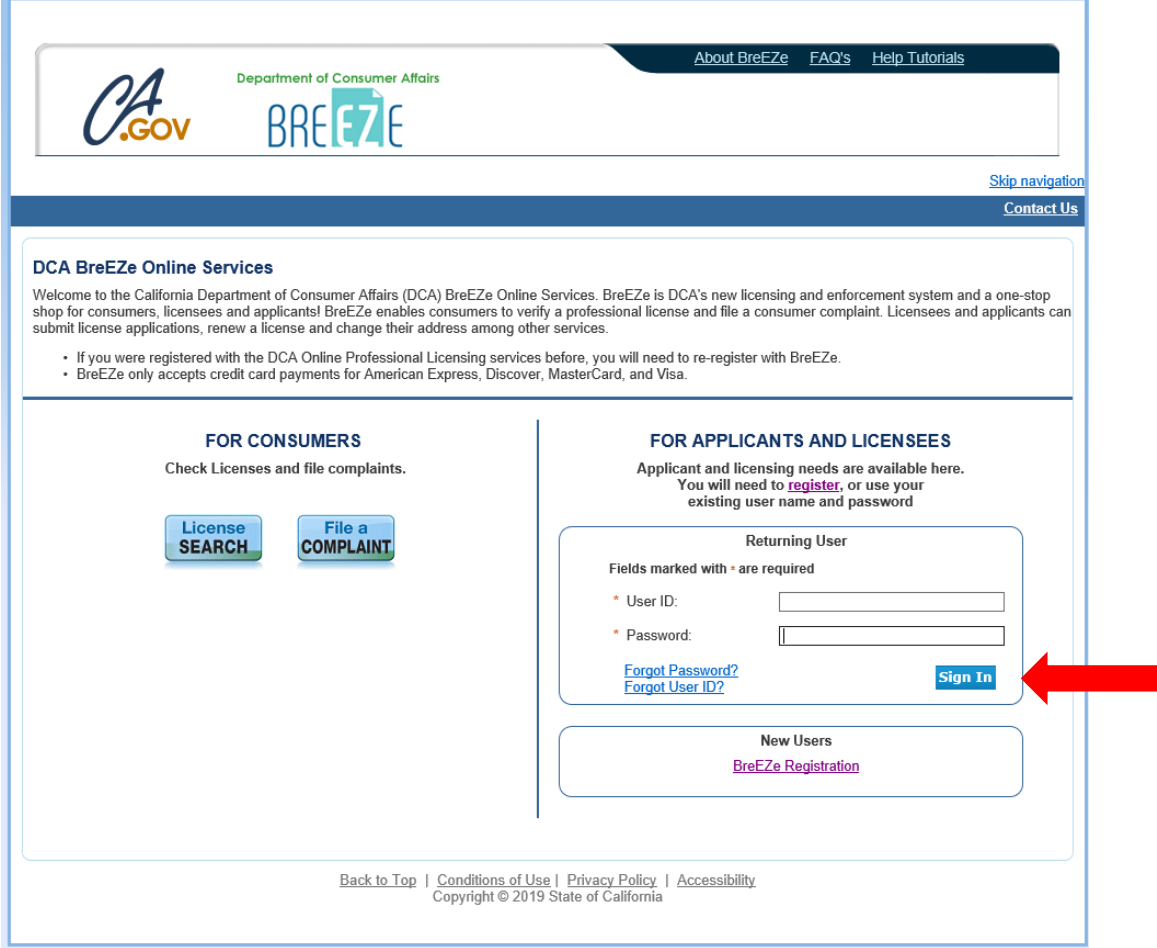

#### **Update Default Registration Information:**

- Enter the **Temporary Password** in the **Old Password** field
- Click in the **New Password** field, and Enter a new password.
- Click in the **Confirm Password** field and reenter the **New Password**

Password Requirements:

- $\triangleright$  Four (4) character minimum, including:
- $\triangleright$  One (1) uppercase character,
- $\triangleright$  One (1) lowercase character,
- $\triangleright$  One (1) special character (\*,#, !, etc.), and
- $\triangleright$  One (1) numeric character.
- Click **Save**.

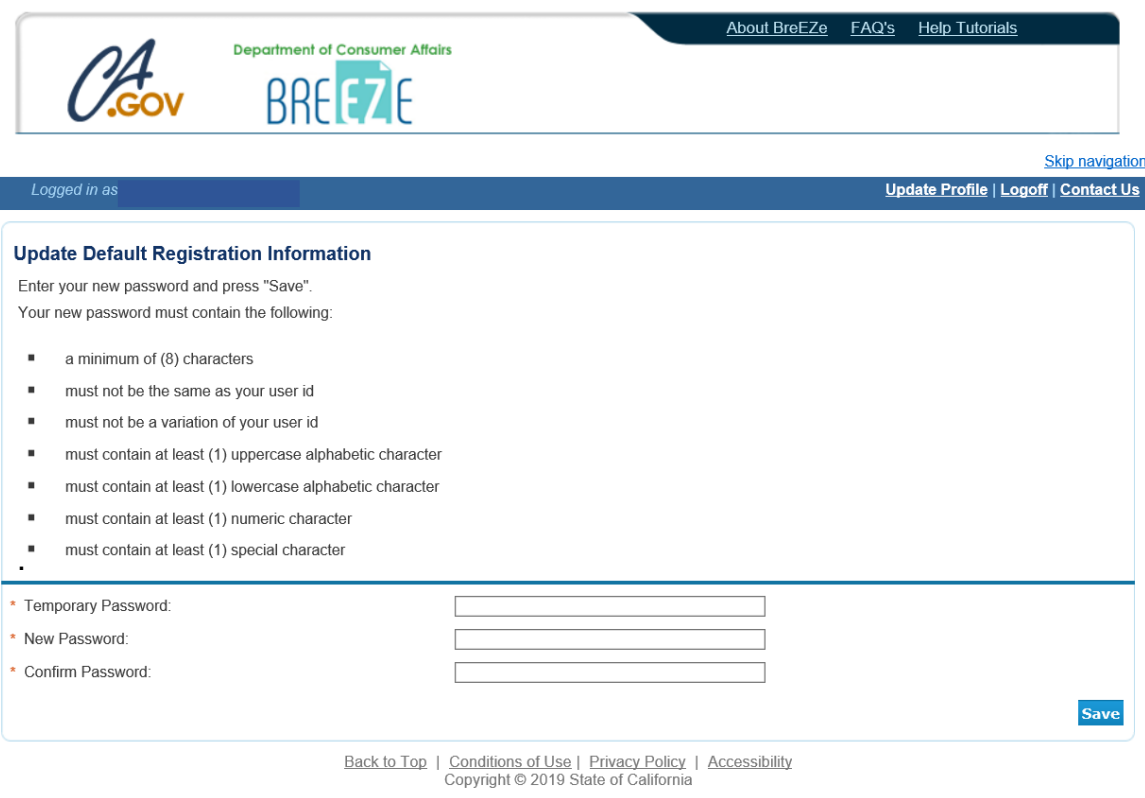

**Add Licenses to Registration:** Click on **Yes,** and then click **Next**.

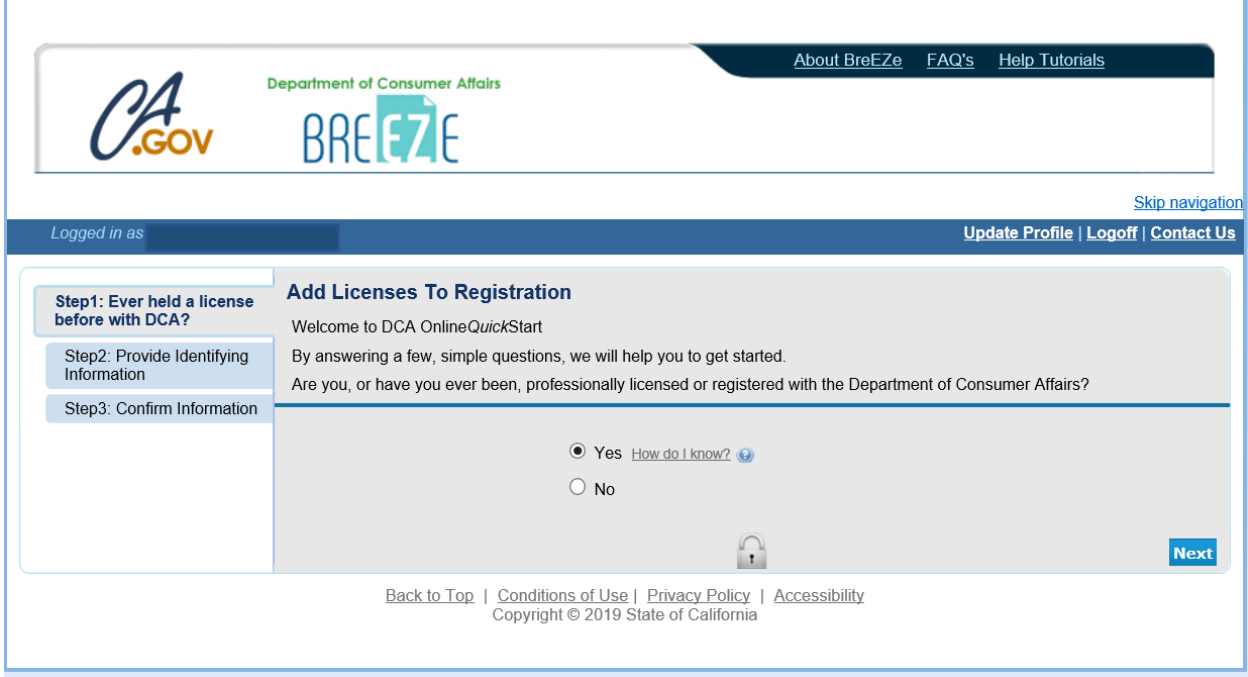

- At the DCA Board/Bureau/Committee field, click on the **drop-down arrow** and select "**Board of Psychology**"
- At the License/Registration Type field, click on the **drop-down arrow** and select "**Registered Psychological Assistant**"
- Then click **Next**.

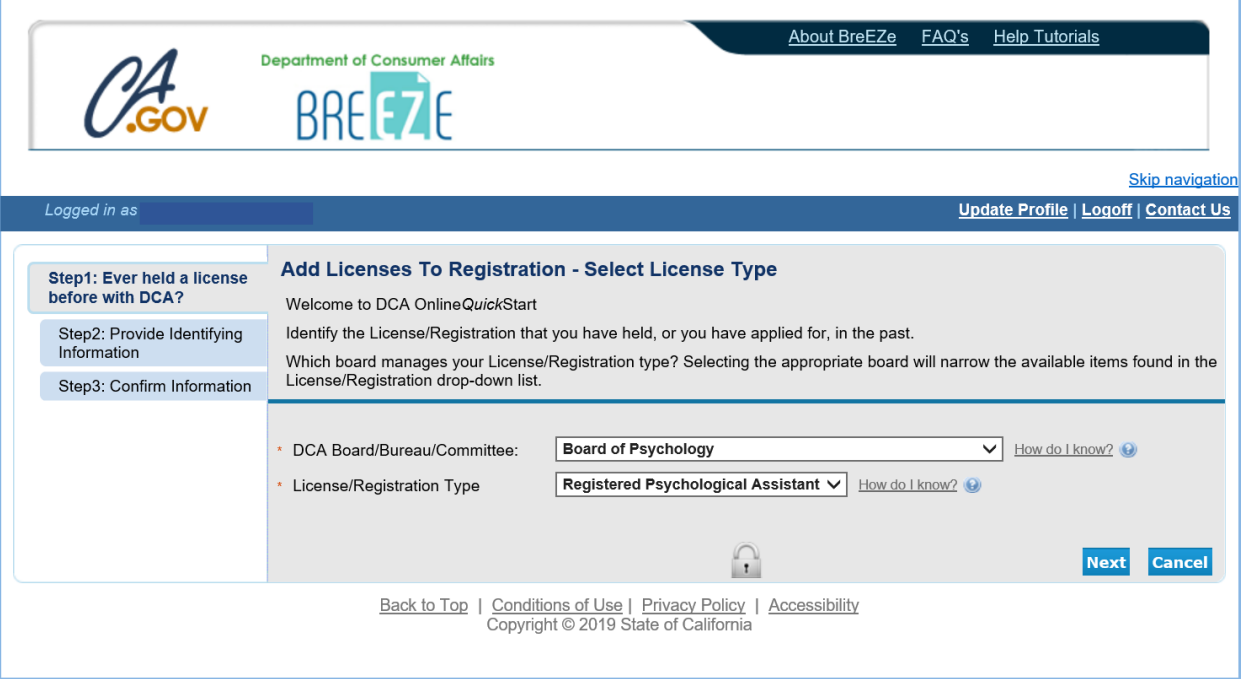

- Enter the personal information requested
- Click the box next to **I'm not a robot** and complete the CAPTCHA verification
- Then click **Next**.

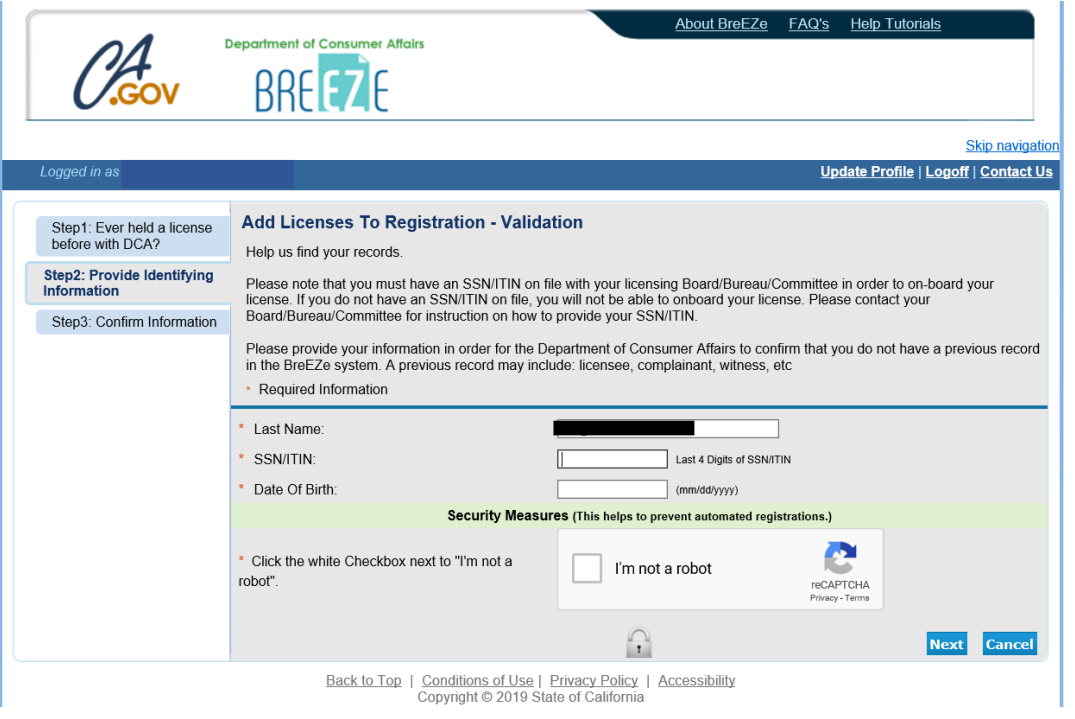

Click on the **I Confirm this is my license/registration** button and then click **Next**.

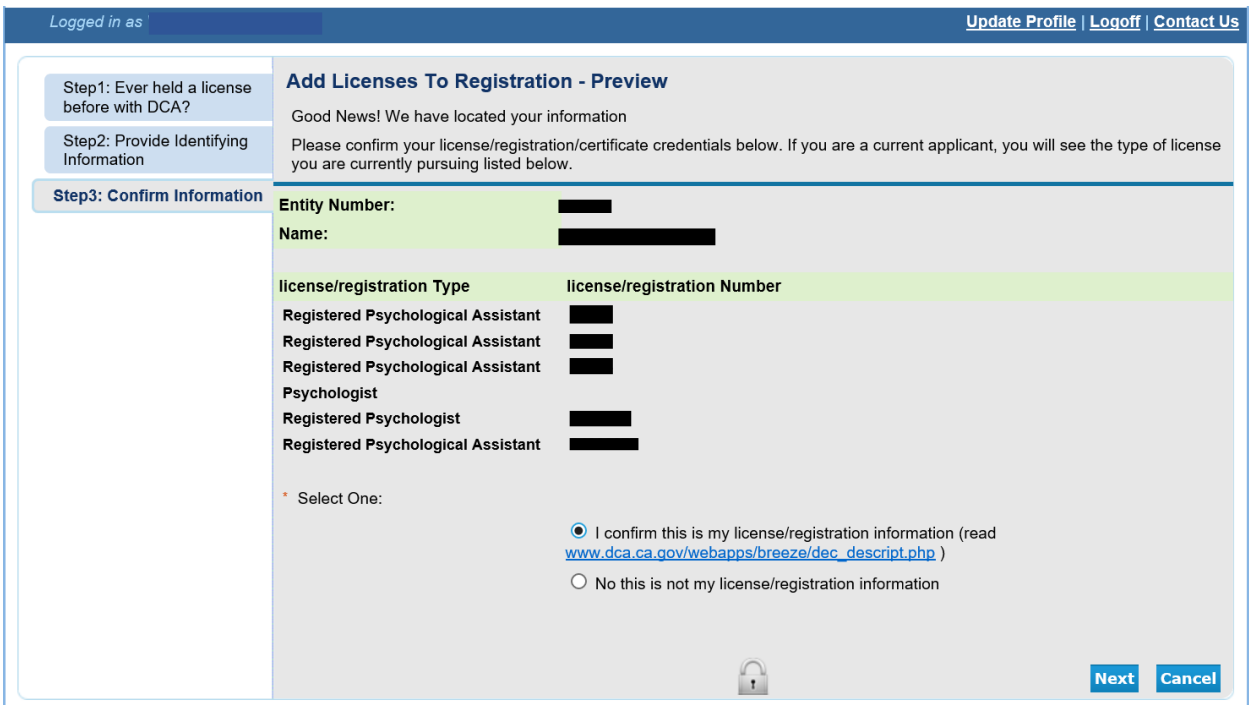

After successfully linking your online registration to a license, you will receive the following message, click the **No button.**

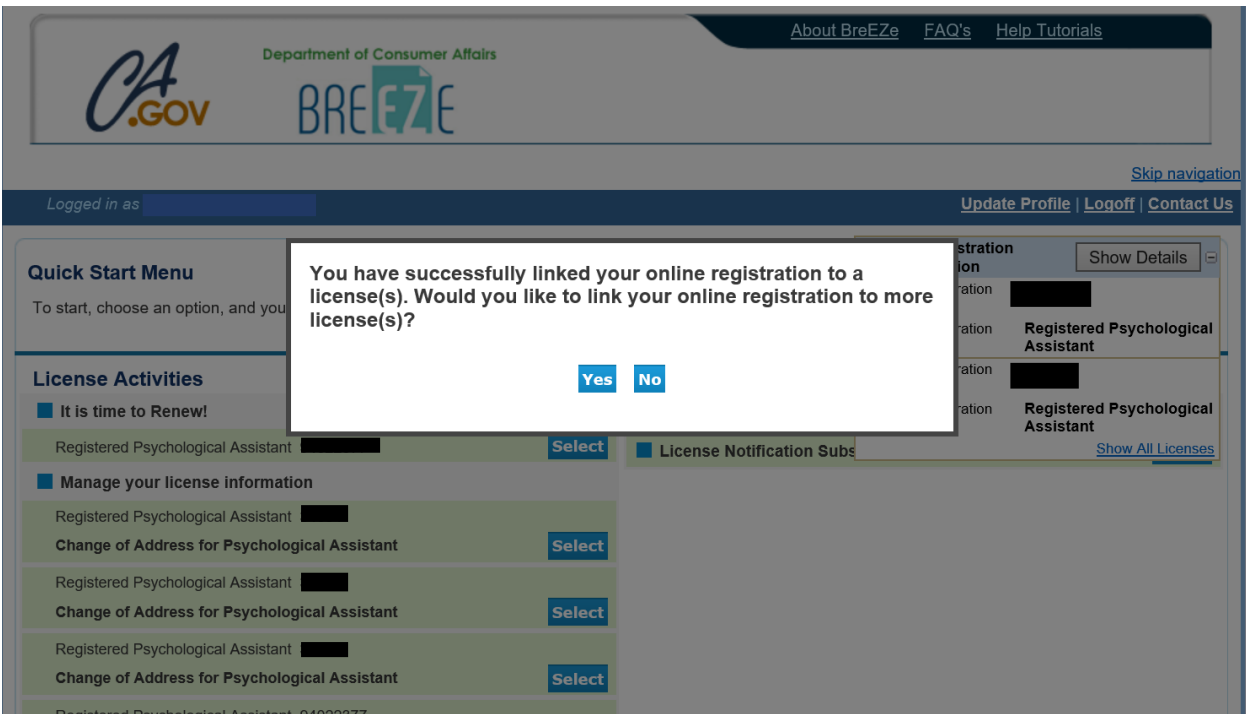

*Note: If you cannot link your license to your BreEZe USER ID, please e-mail your registration number, the last four digits of your social security number (SSN) and your date of birth (DOB) to [boprenewals@dca.ca.gov.](mailto:boprenewals@dca.ca.gov)* 

# **\*IF YOU PREVIOUSLY REGISTERED WITH BREEZE, RESUME HERE:**

**Quick Start Menu:** under the License Activities heading, you should see **It is time to Renew!** (see red box). Click on the blue **Select** box. <u>sample and games</u>

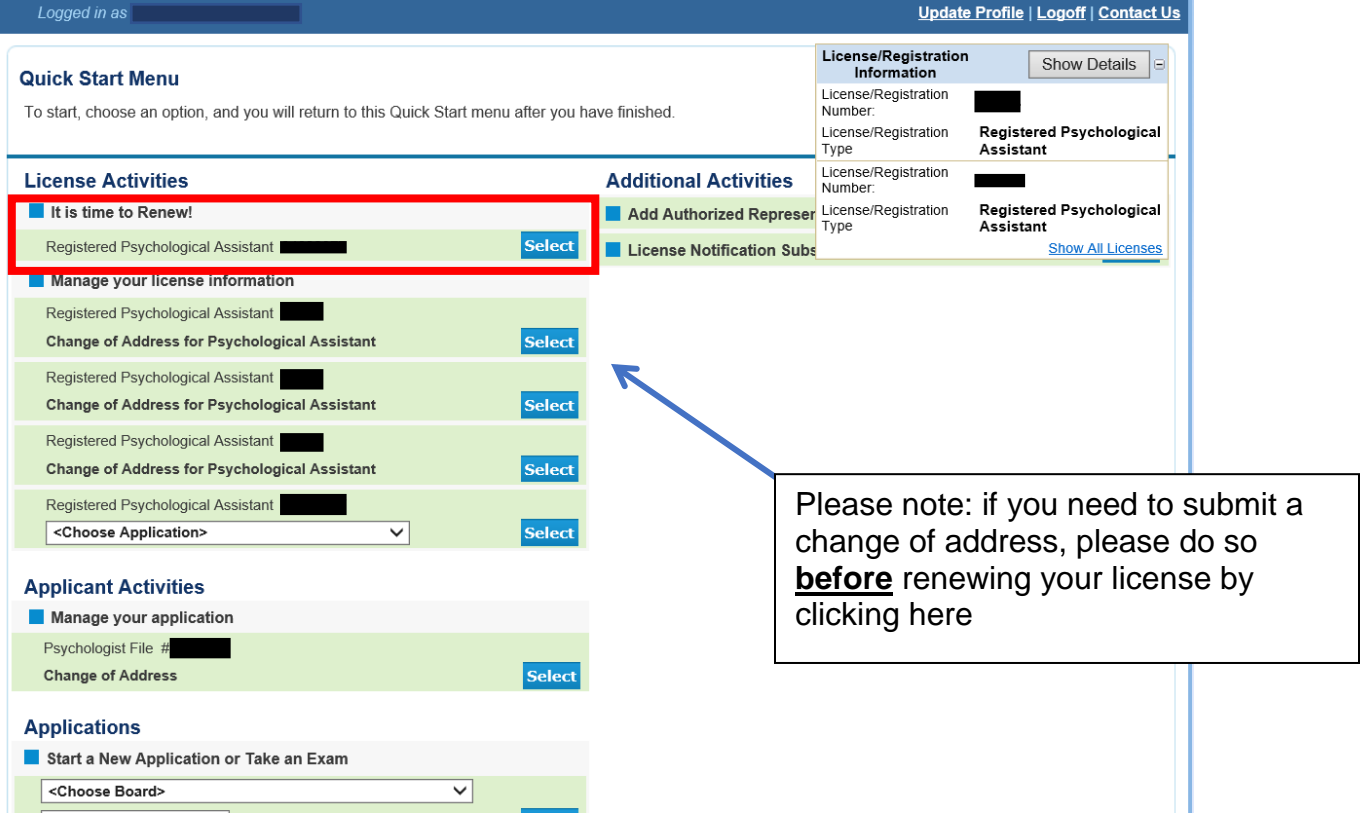

#### **Registered Psychological Assistant Renewal Application - Introduction:** Review the information and click **Next**

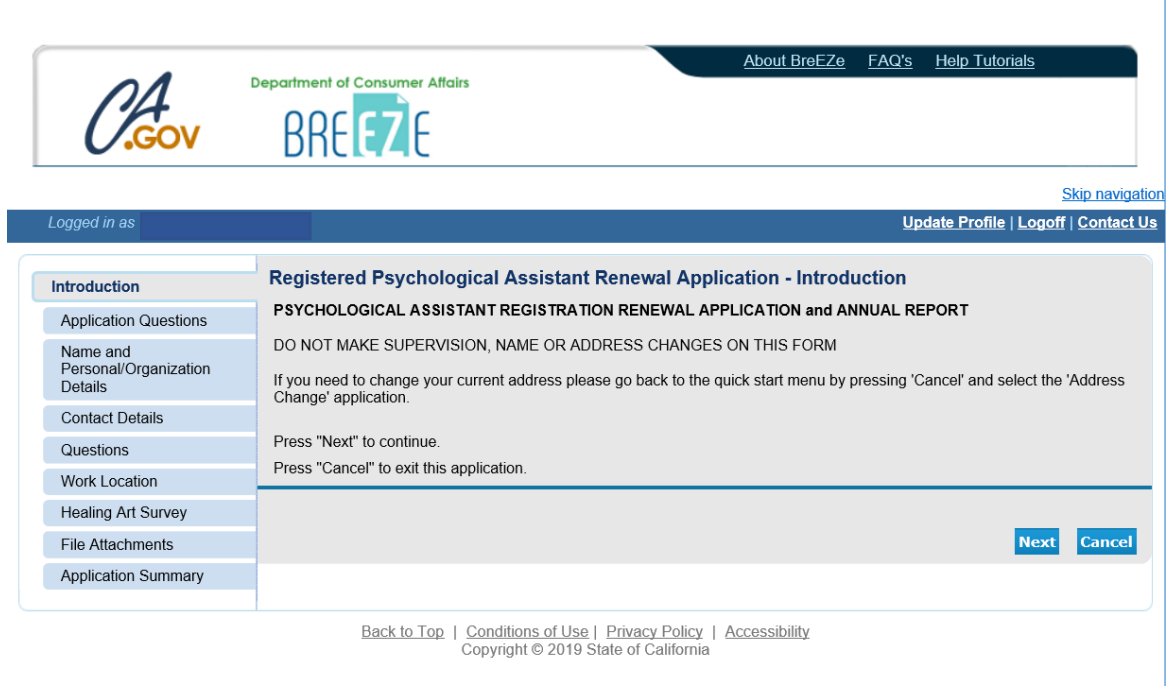

#### **Application Questions:**

- Review the instructions.
- Answer the military question and click **Next**

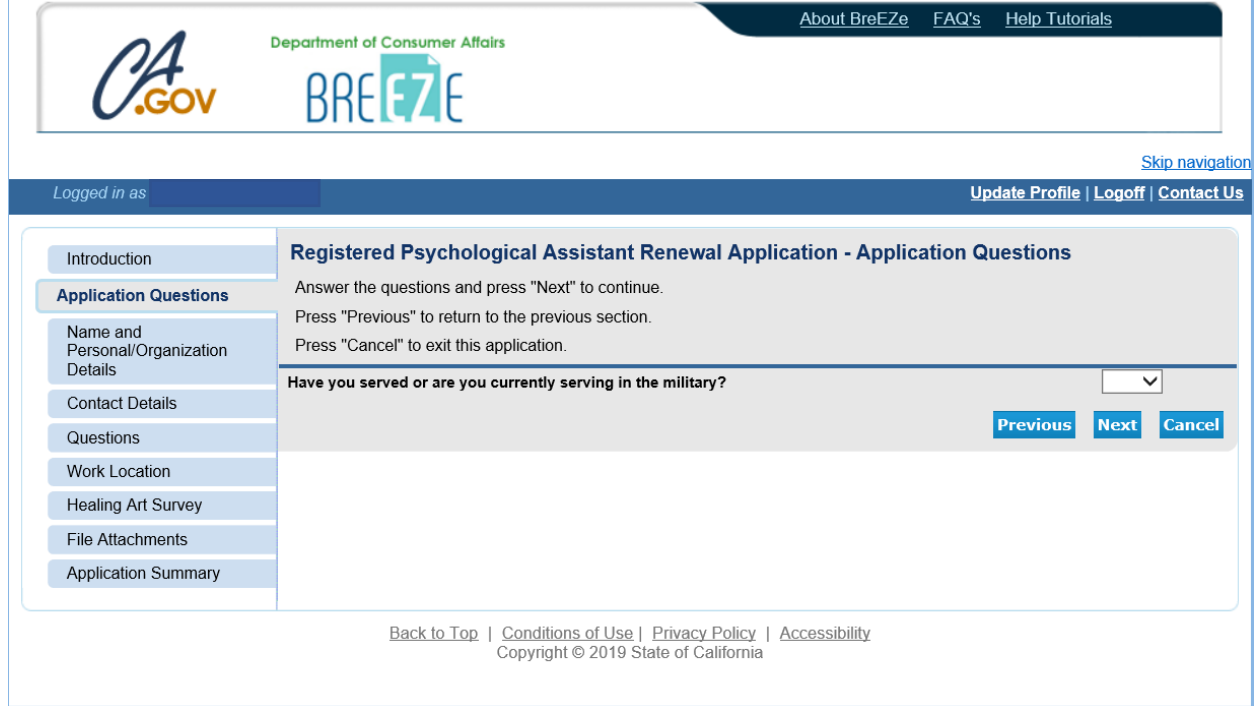

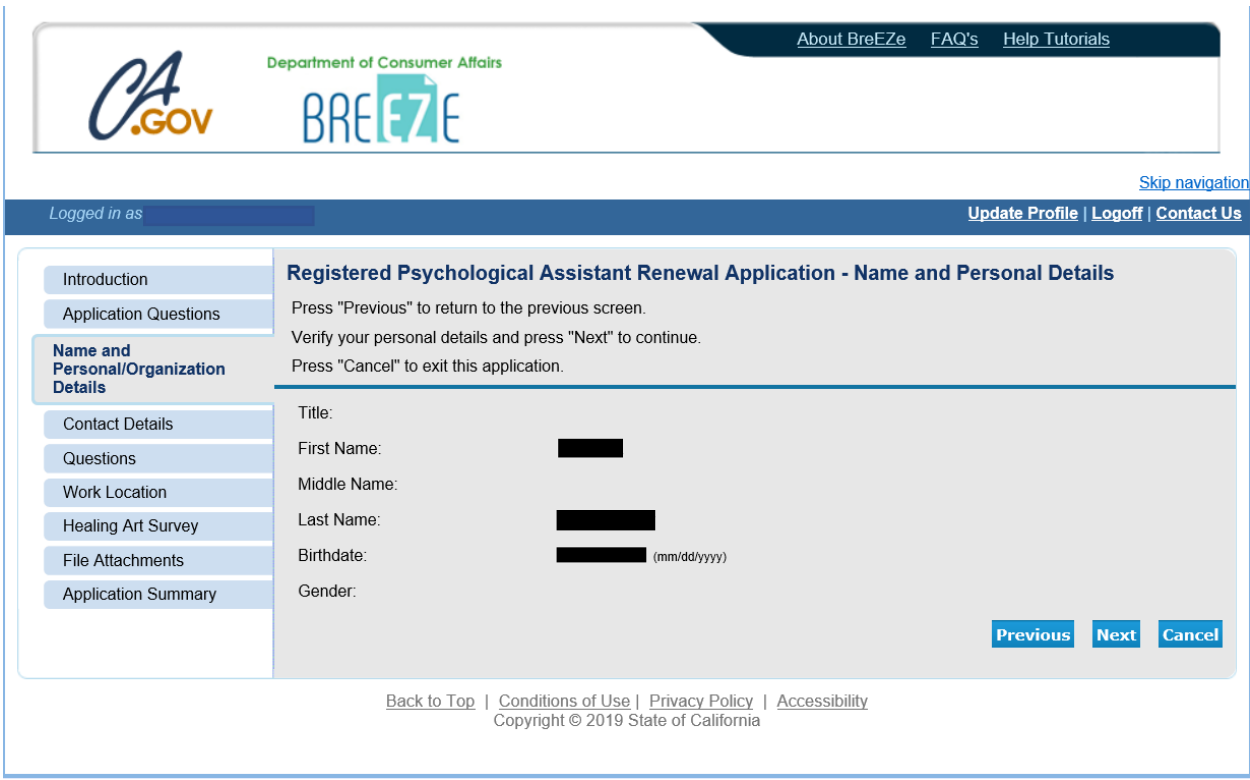

**Name and Personal Details:** Verify information on screen is correct and click **Next**

# **Address Detail Summary:** Verify information on screen is correct and click **Next**.

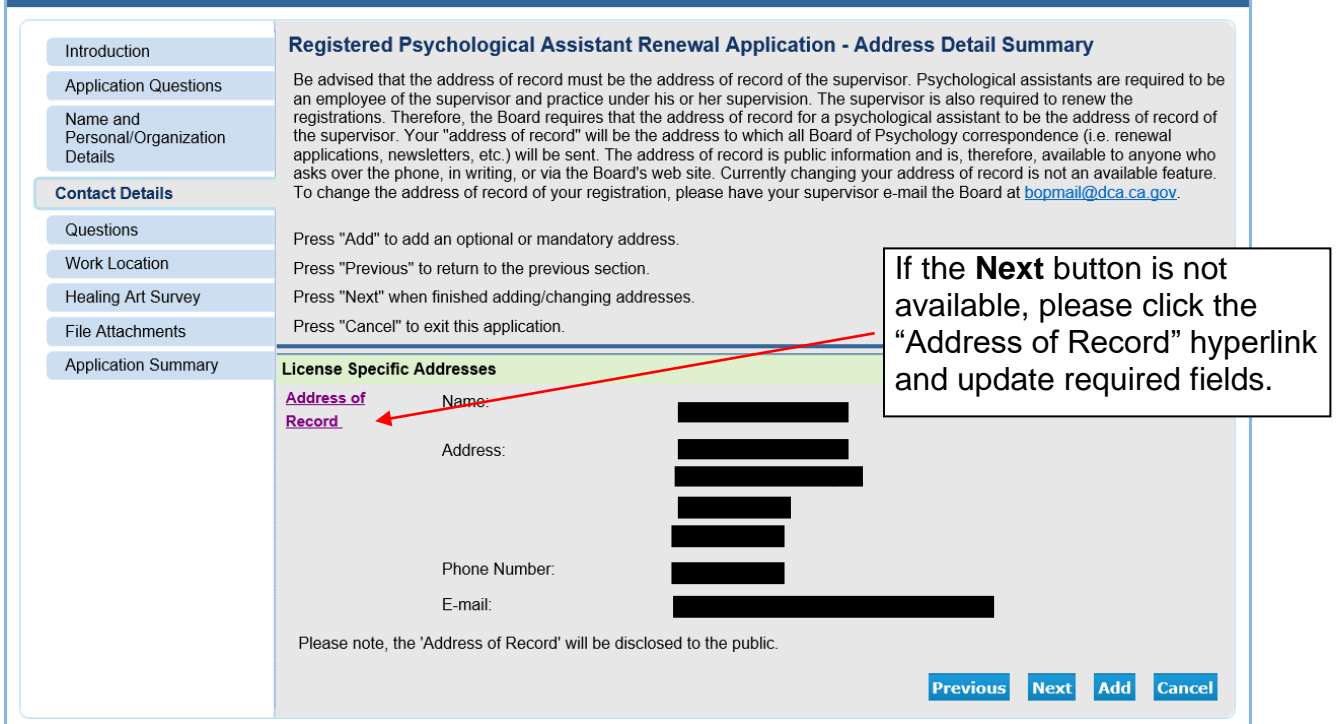

# **Renewal Application Questions:** Complete all required questions and click **Next**

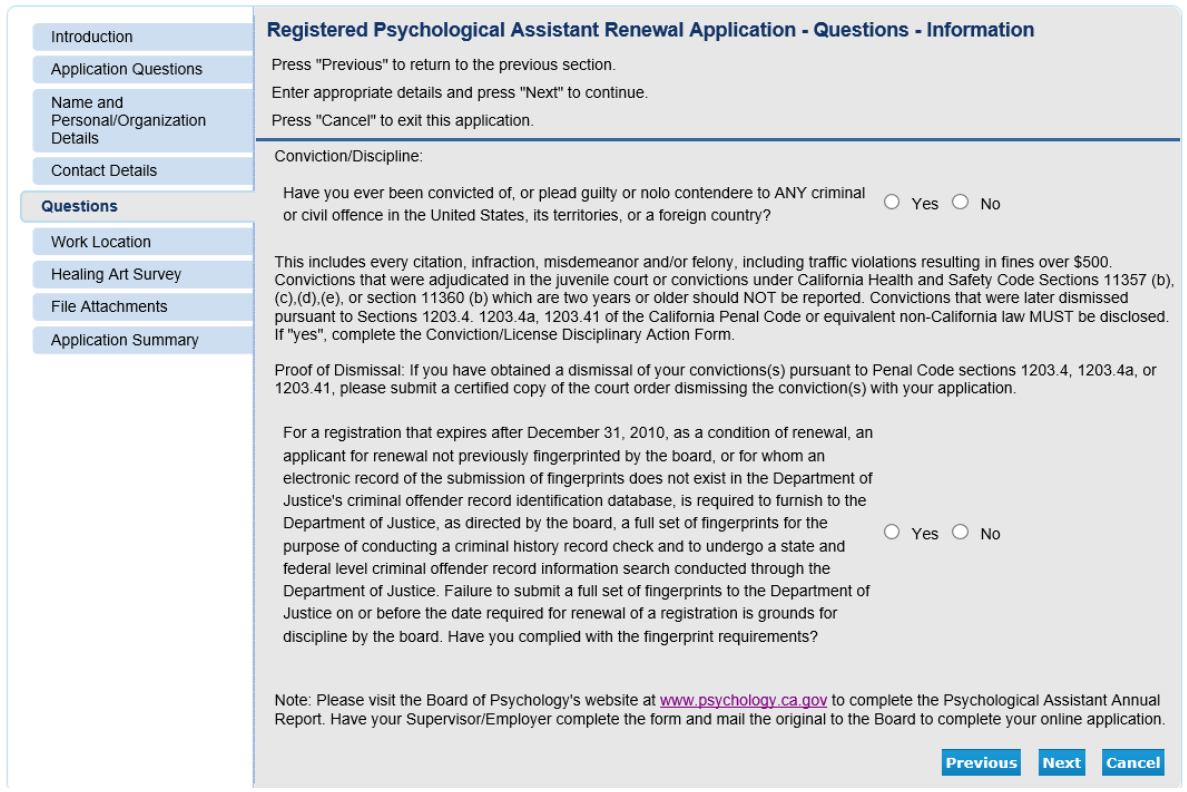

**Work Location (Optional):** You can either complete the information and click **Next**, or simply click **Next.**

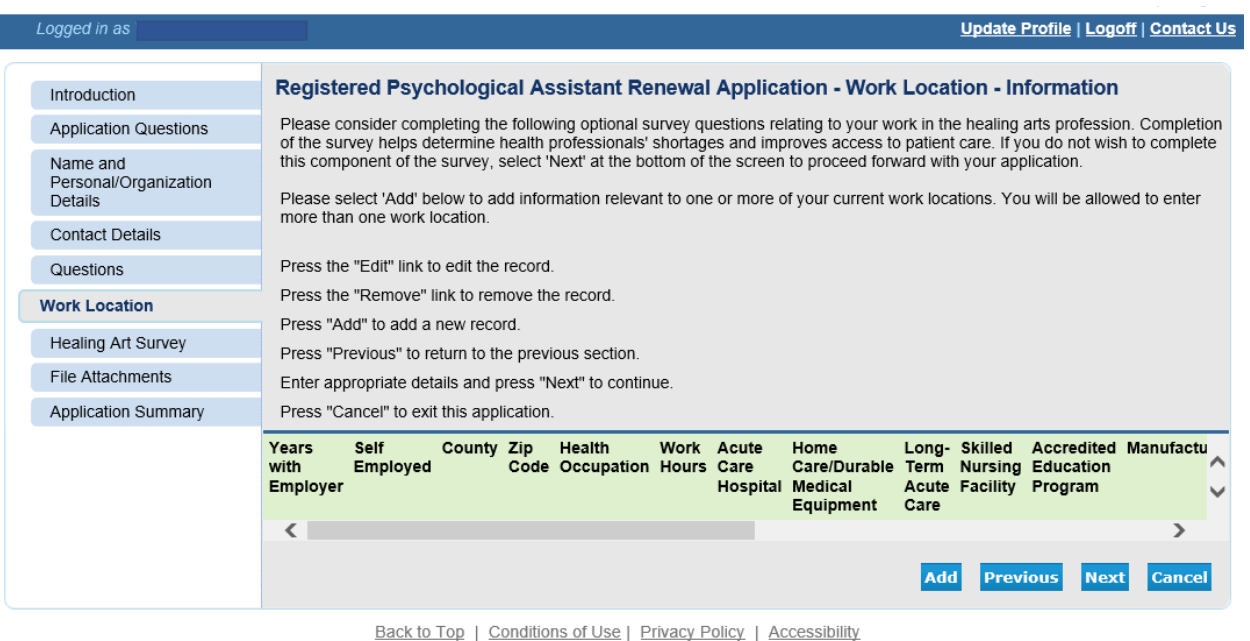

Copyright © 2019 State of California

#### **Healing Art Survey (Optional):** You can either complete the optional information and click **Next**, or simply click **Next.**

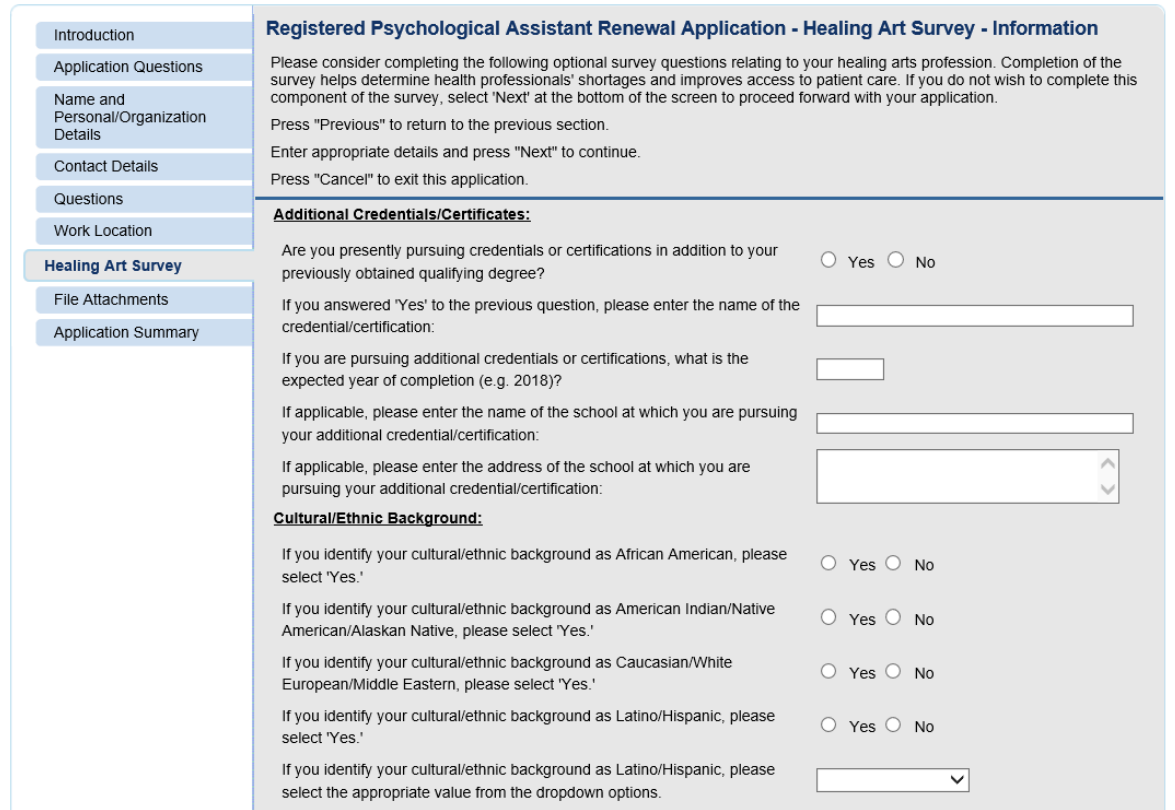

**Attachments (Optional)**: If you would like to upload the **Annual Report(s)** associated with your registration, you can do so here by clicking on the **Browse** button, attaching the file(s), clicking the **Attach** button to add the document(s), and click **Next.**

If you have no attachments, click the **Next** button.

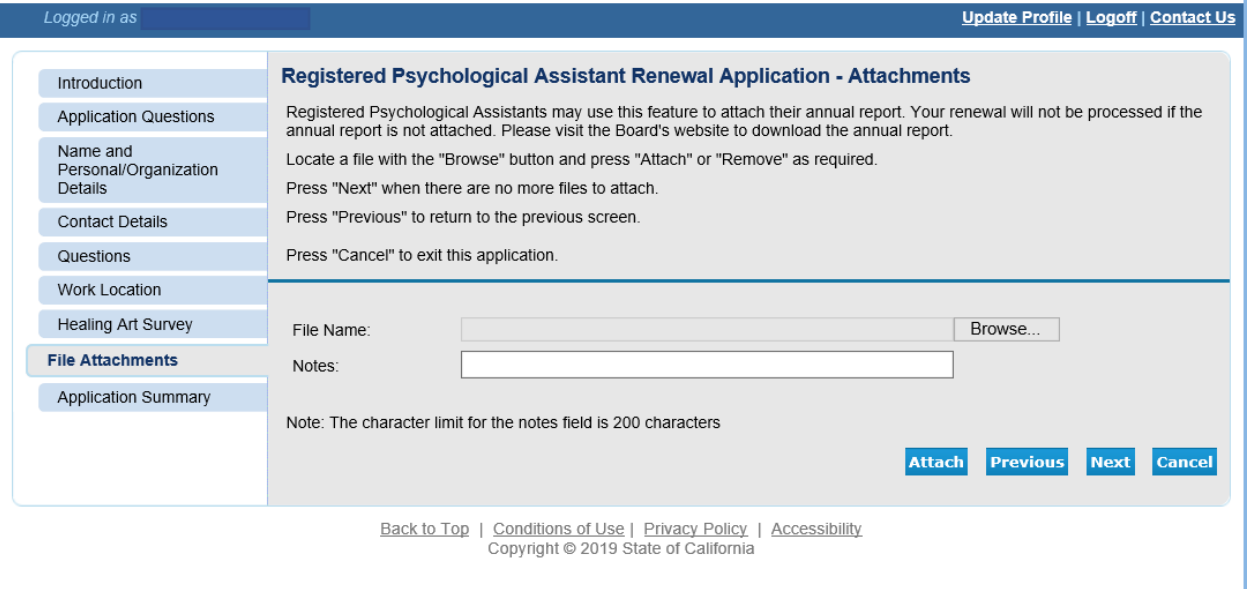

**Application Summary:** Please review the information carefully and if all of the information it is correct, scroll down and click **Proceed to Payment.** If information needs changed, click the **Previous** button to go back and make the appropriate corrections.

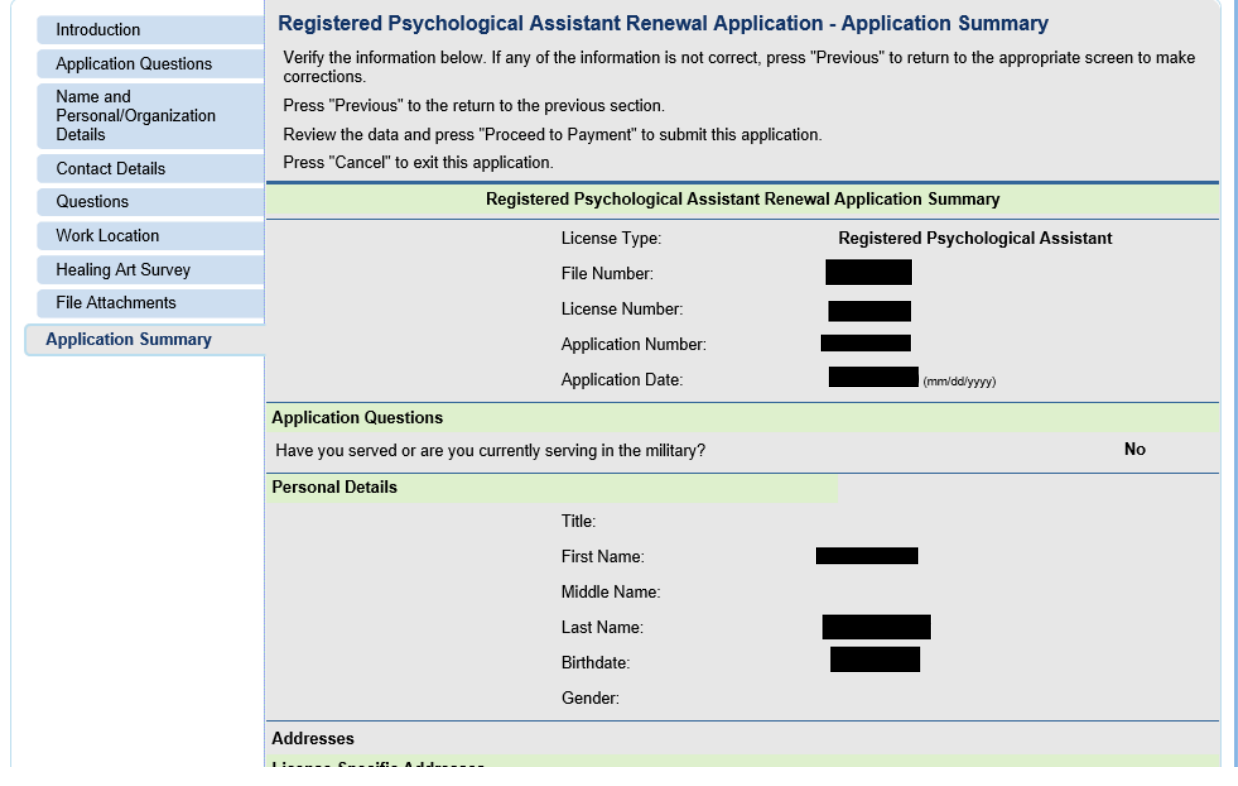

#### **Attestation:** Review and click **YES** and click **Proceed to Payment.**

(Note: If you click NO you will not be able to proceed to payment.)

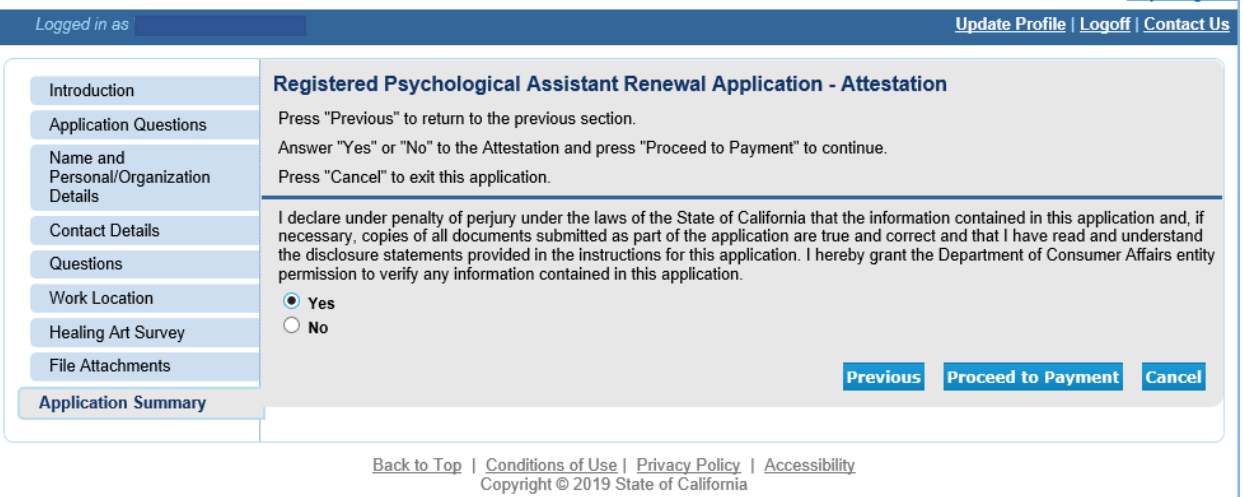

**Fee and Summary Report:** to pay renewal fees and complete your renewal or Click **Add to Cart** to pay later. Note: your renewal is not complete until you have successfully submitted payment of your renewal fees.

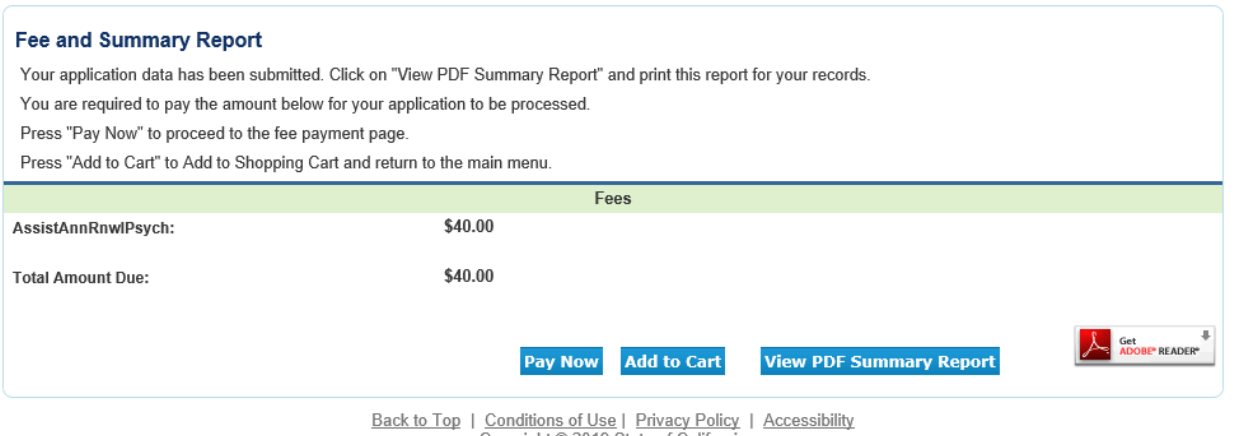

Copyright © 2019 State of California

**Online Application Payment**: Select which type of credit card you will be using and click **Next.**

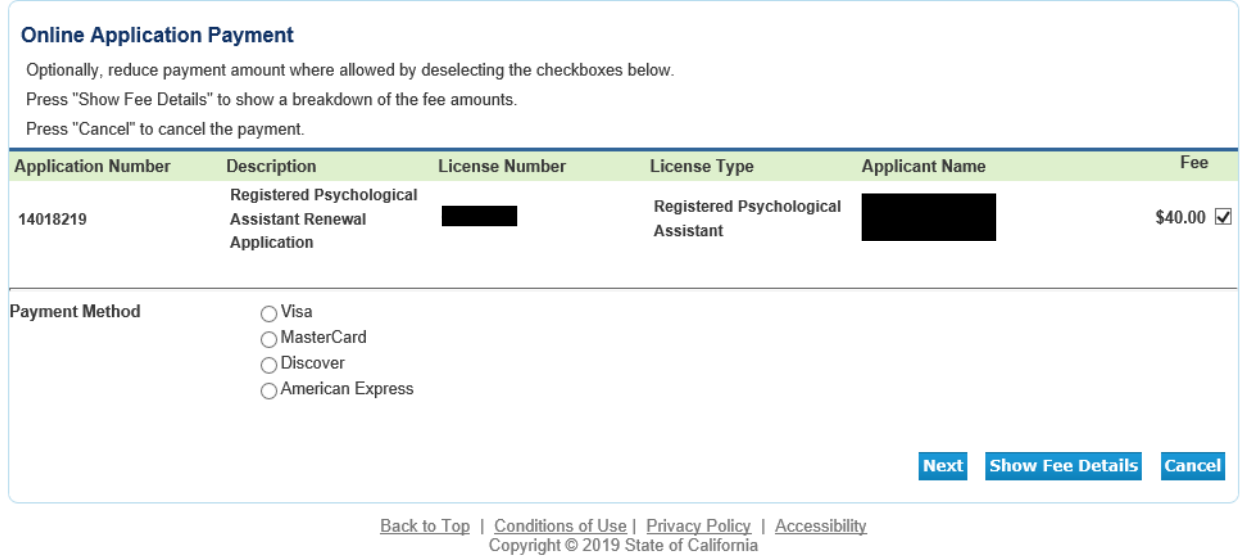

**Confirm Payment Details:** Verify fees and card type, then Click **Next** to continue to payment screen.

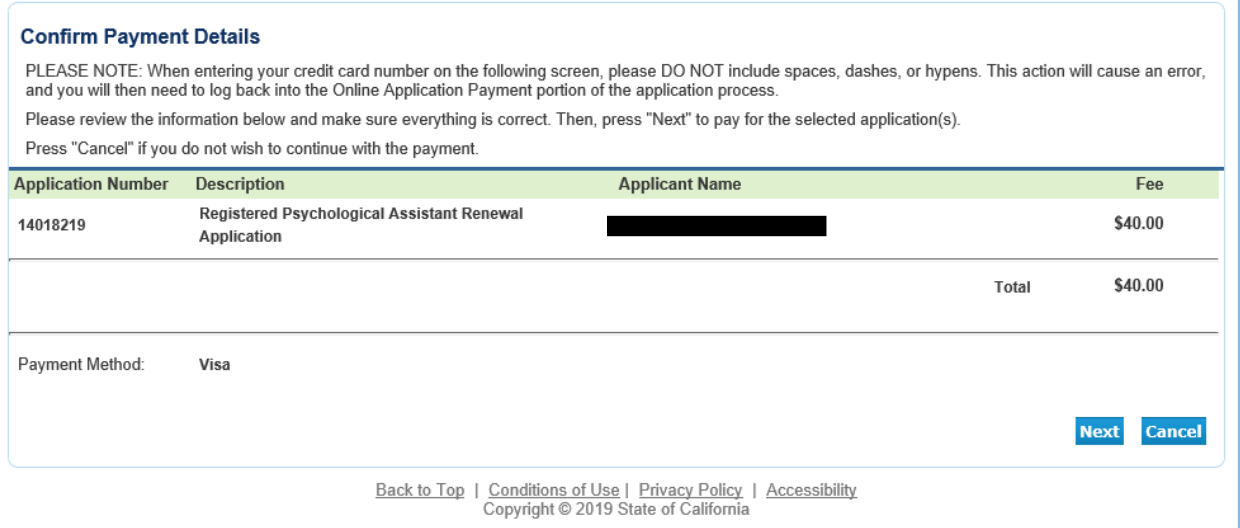

Enter your credit card details in the **Order Section,** enter your address information into the **Billing Address**, and then click **Process.** 

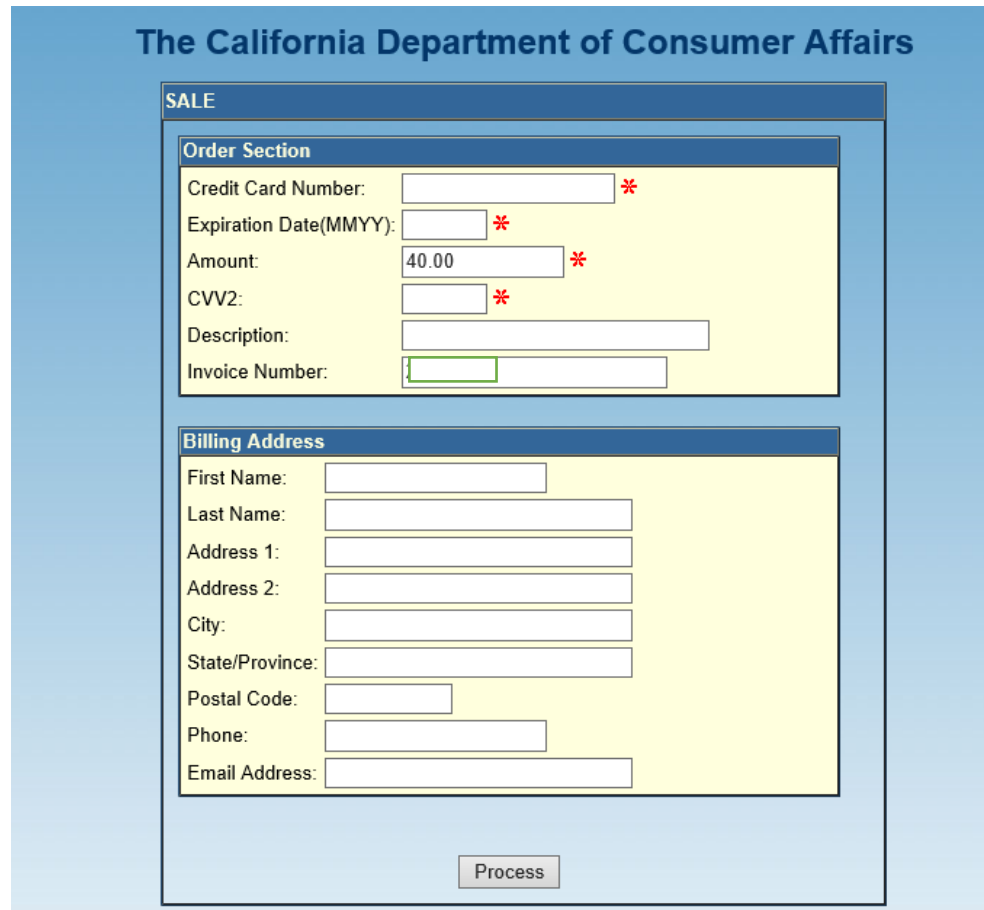

**Note:** credit card expiration date must be entered as MMYY with no slashes in between.

After you click Process, you will see a **Successful Payment** screen**.** You will have the option to print a PDF receipt for your records, it will also be emailed to the email associated with your BreEZe account.

You can select **Logoff** at the Main Quick Start Menu or close your browser window.

NOTE: Upon approval of your renewal application, it may take up to 2-3 weeks for your new pocket registration to arrive at your Address of Record. In the meantime, you can verify if your renewal has been approved by looking up your registration information at [https://search.dca.ca.gov/.](https://search.dca.ca.gov/)